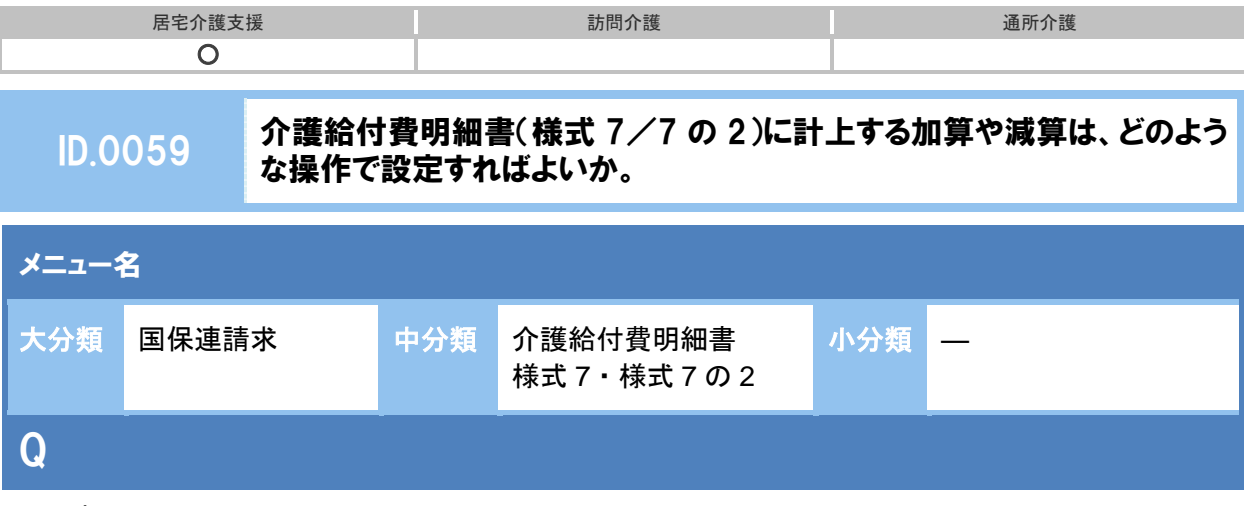

介護給付費明細書(様式 7/7 の 2)に計上する加算や減算はどのような操作で設定すればよいか。

# POINT

利用者ごとに計上する加算·減算は [介護給付費明細書 様式 7·様式 7 の 2]画面で、 事業所全体で計上する加算・減算は[契約事業所マスタ]で設定します。

### 【利用者ごとに計上する加算・減算】

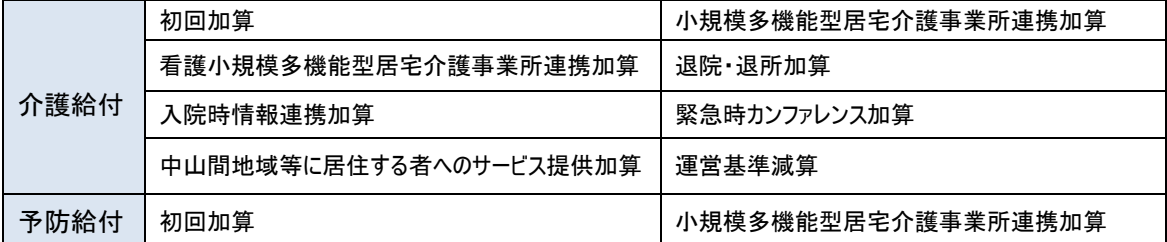

### 【事業所全体で計上する加算・減算】

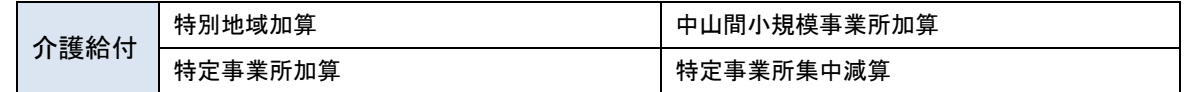

## A

※介護給付明細書作成前までに設定してください。

### 【利用者ごとに計上する加算・減算】

① 居宅介護支援システムで[国保連請求]-[介護給付費明細書(様式第 7/7 の 2)]で表示 条件を設定し利用者を表示ボタンをクリックします。

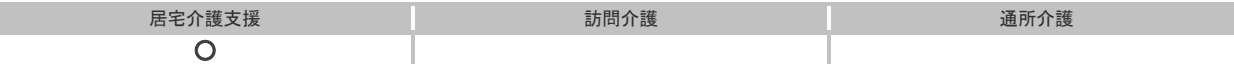

② 請求対象利用者が算定する加算・減算に対し、以下のように設定をします。

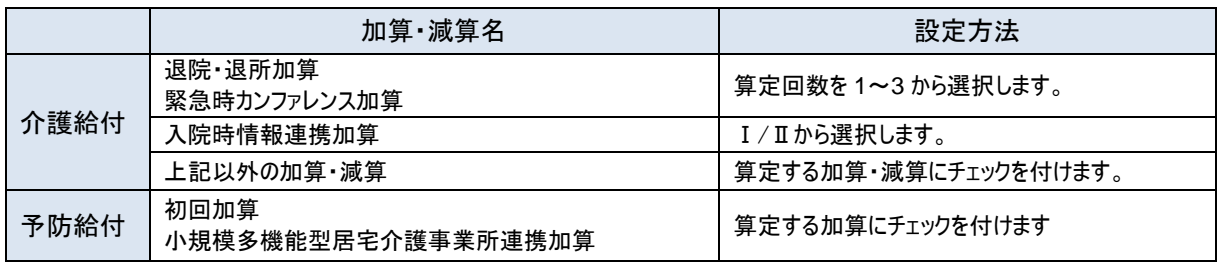

③ 画面登録ボタンをクリックします。

④ 表示された確認メッセージで OK ボタンをクリックします。

その後、介護給付費明細書を作成し、設定した加算・減算が計上されたかご確認ください。

### 【事業所全体で計上する加算・減算】

① ■ ボタンをクリックします。

- ② 管理者メニューの[契約情報マスタ]-[サービス種類と体制]の順にクリックします。
- ③ 適用開始年月に、加算・減算の算定開始年月を入力します。
- ④ 「居宅介護支援」をクリックし、表示された「43:居宅介護支援」欄で地域区分、単価、加 算、減算を入力し、登録ボタンをクリックします。
- ⑤ 登録ボタンをクリックします。

その後、介護給付費明細書を作成し、設定した加算・減算が計上されたかご確認ください。

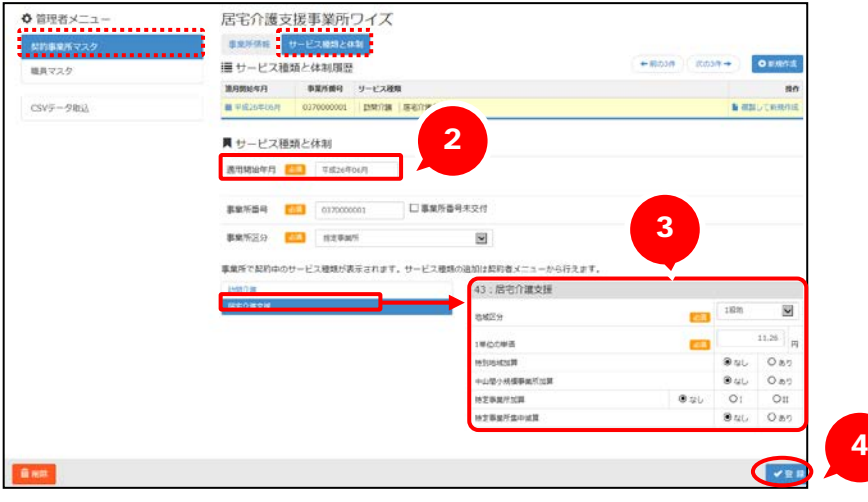